## **DOBBS FERRY SCHOOL DISTRICT INSTRUCTIONS TO SETUP ESCHOOLDATA PARENT PORTAL ACCOUNT**

Log onto the Internet using the following link to the eSchoolData Parent Portal:

## **https://esdparentportal.lhric.org**

To establish a parent/guardian portal account, click on the home page where it says **"Parent Portal Registration."** (See arrow)

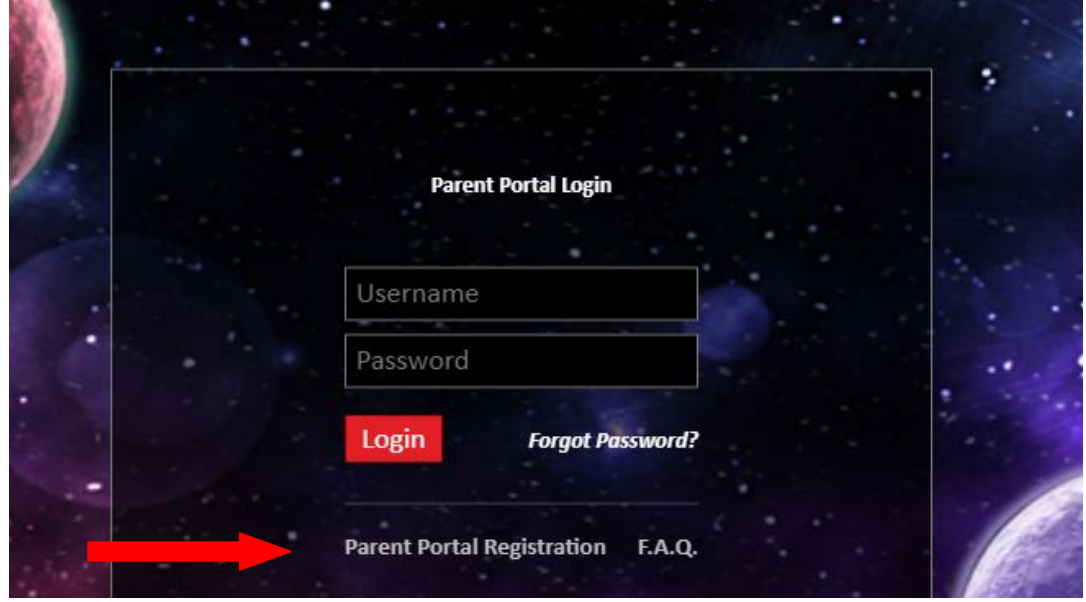

Enter the required information on the Account Information Screen, as shown below, and click the **"Create Account Information"** button at the bottom of the screen.

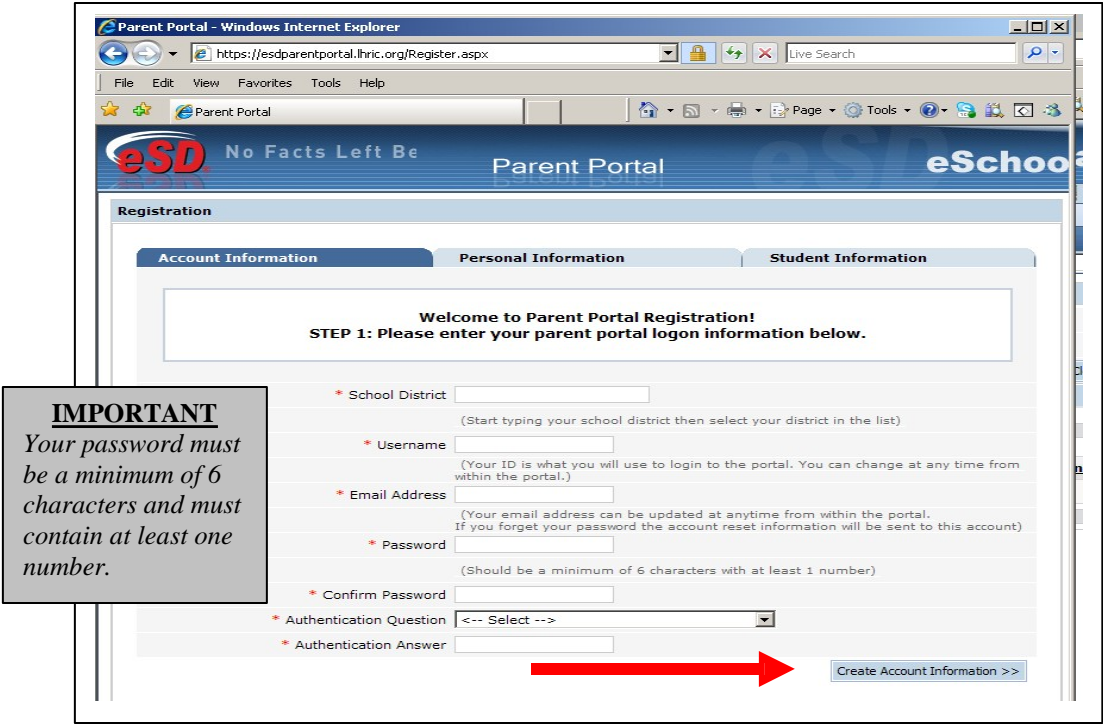

Complete the required information on the Personal Information Screen and click the **"Create Personal Information"** button.

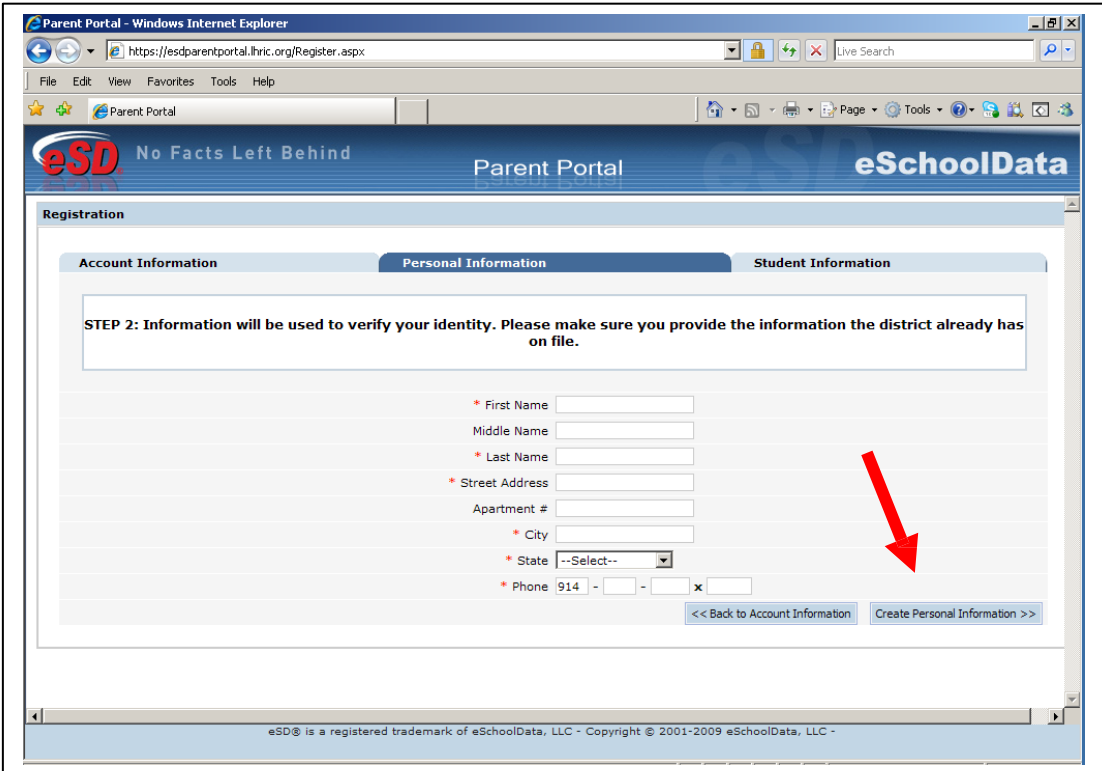

Complete the required information on the Student Information Screen, click **"Add Student to the above list"** and **"Finish Registration!"** buttons.

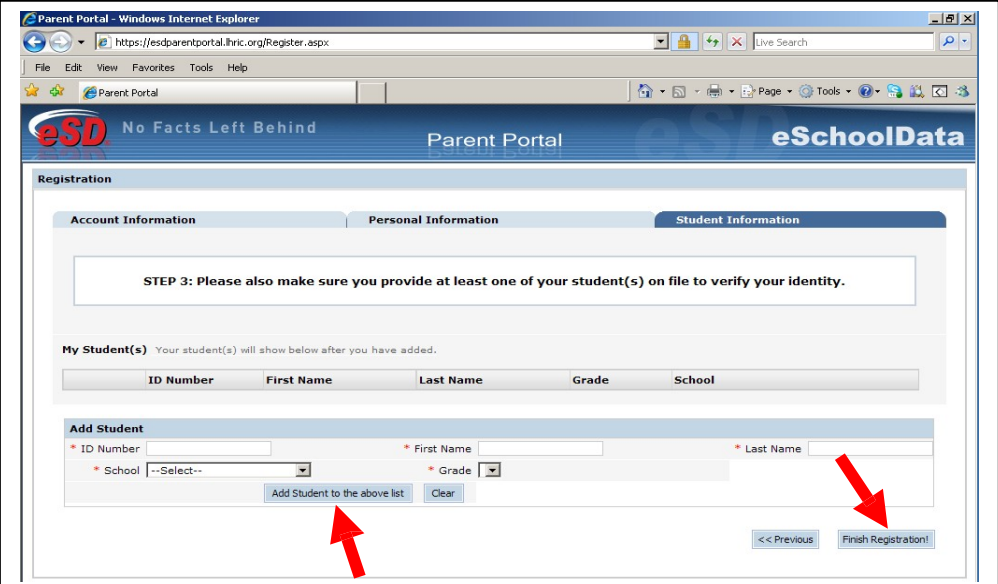

A message will display confirming that the Parent Portal registration has been successful and an activation email will be sent to the parent/guardian email address that was used during the registration process.

*(The email will come from [noreply@eschooldata.com](mailto:noreply@eschooldata.com) with a subject "Your parent portal registration")*

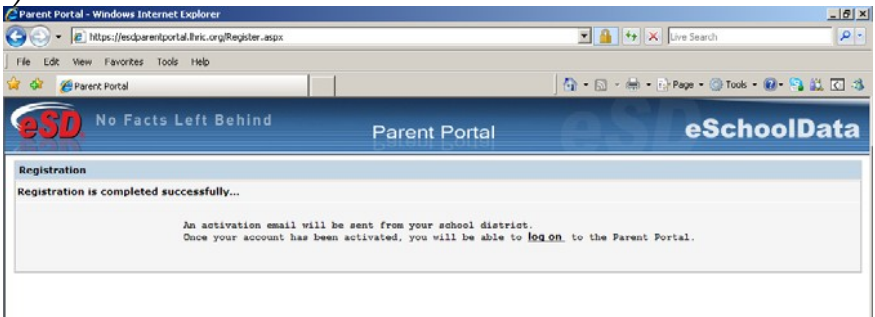

Once the District has approved and activated the account, the parent/guardian can **sign in** using the Username and Password that they created during the registration process. To sign in go to the following web address: **https://esdparentportal.lhric.org**

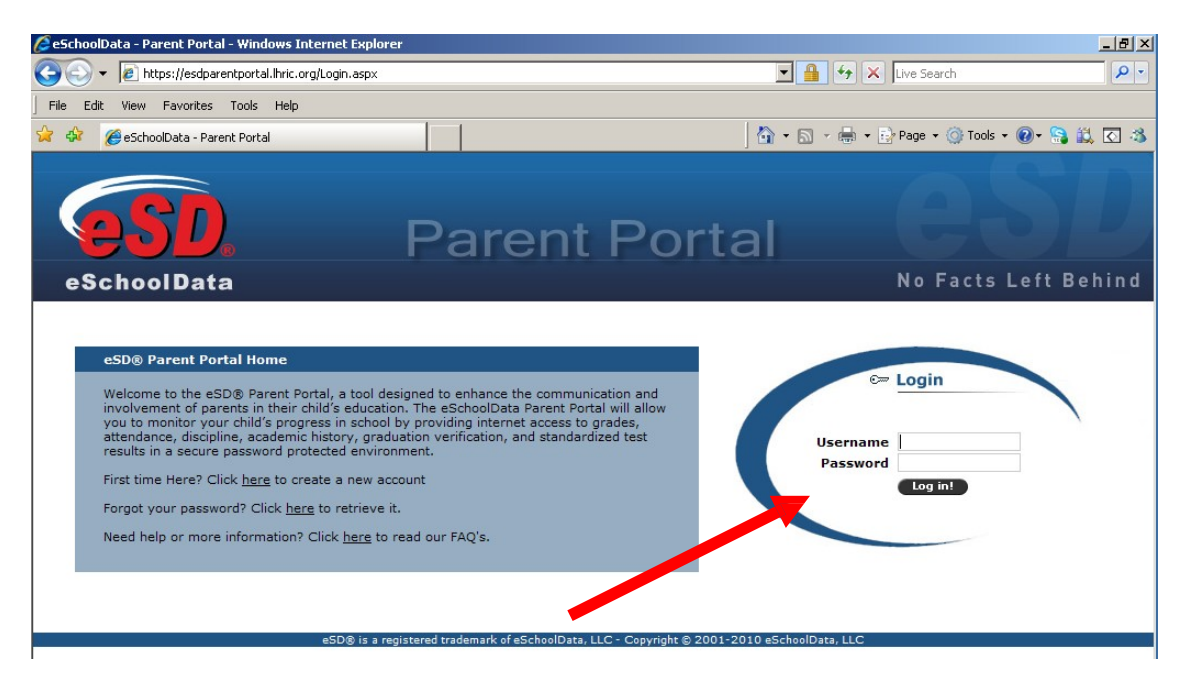

Upon first log on, the terms of the Portal Agreement must be read and agreed to. Click the "Agree" button at the bottom of the Agreement.

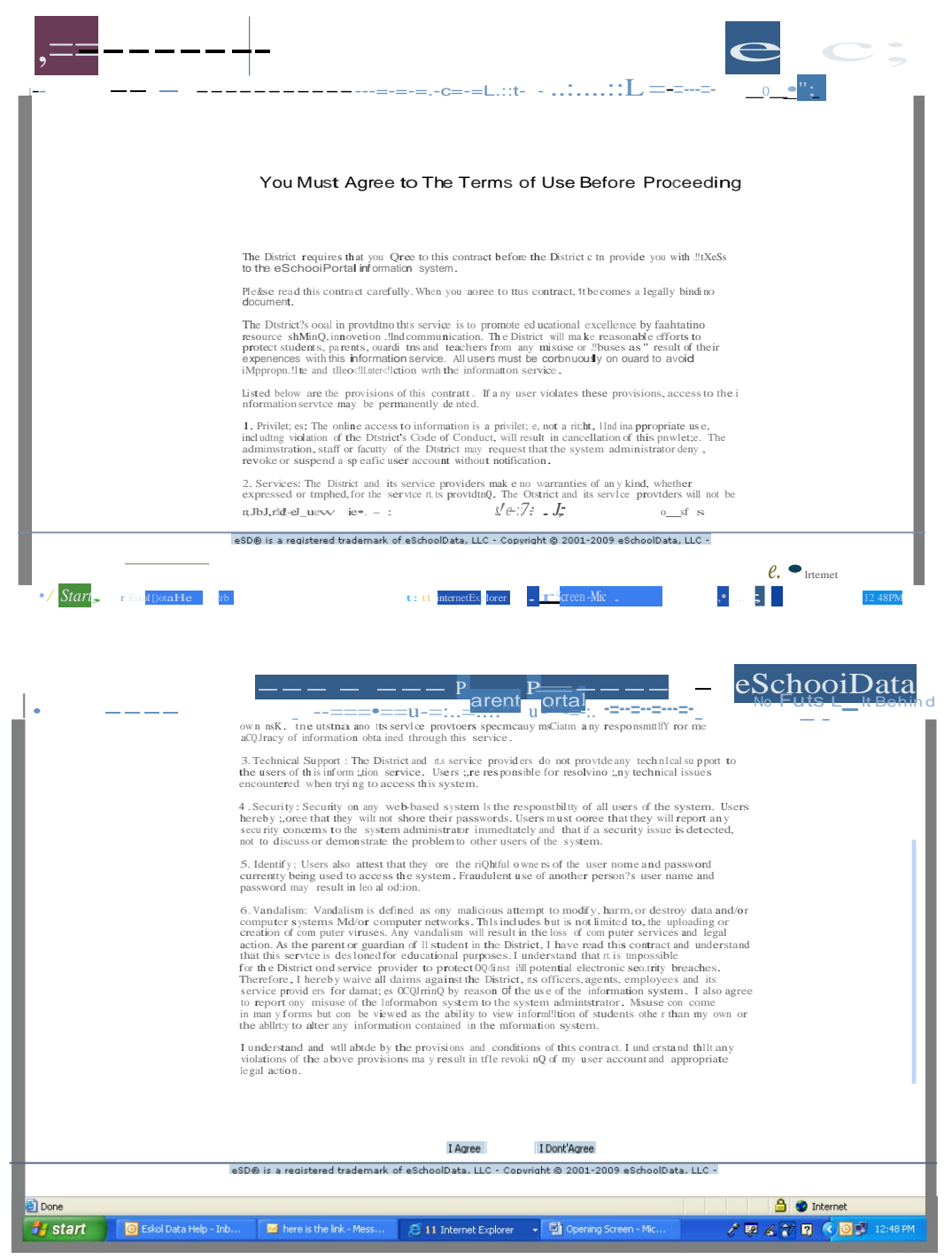

With a successful login, the ability to view the student(s) is available, **Click on the student you wish to view.**

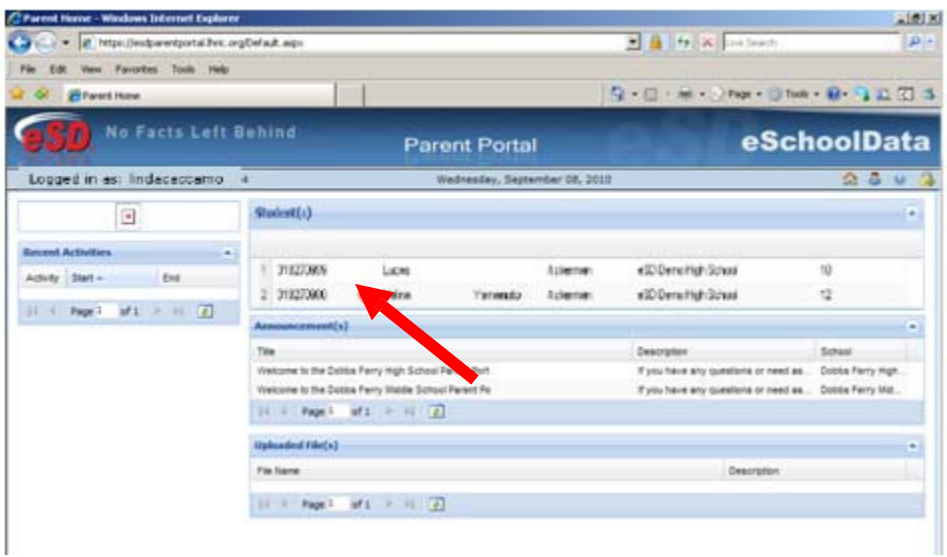

Clicking on different tabs will bring up different information. For example: Click on the **Profile**, the student's Profile will be viewable.

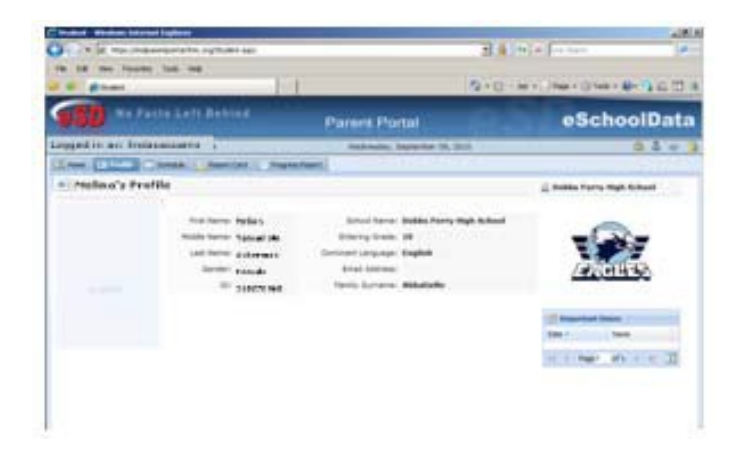

To change parent/guardian password at any time, click on the person icon in the upper right corner of the screen.

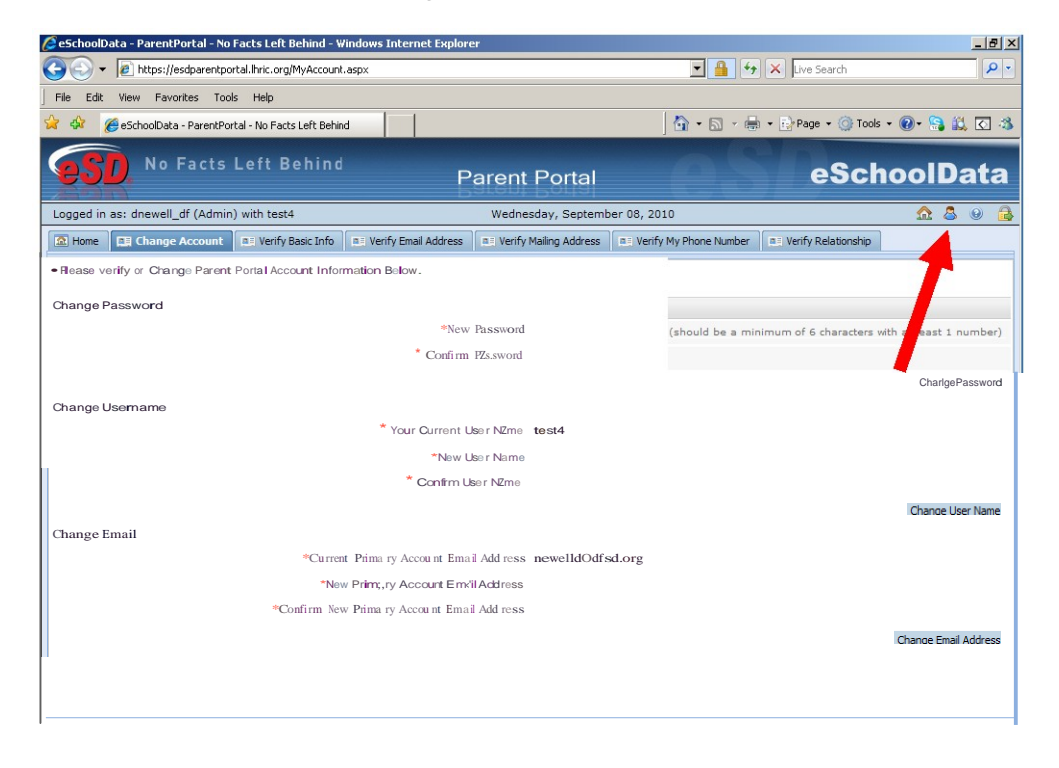